## 第三版 2023 年 7 月 7 日 日本電気株式会社

以下の手順に従い、作業を実施してください。

- 1. 機能強化を実施しているリビジョンにストレージ制御ソフトをアップデートしてください。
- 2. iStorageManager Express から、iSM クライアントをダウンロードする設定を ON にしてください。 <注意>

設定を ON にする作業では iSM クライアント Ver10.1 を利用します。 以下を参照して、iSM クライアント Ver10.1 の動作サポート環境をご準備ください。 【iStorage M/D/A シリーズ】iStorage ソフトウェア製品 OS サポート情報 https://www.support.nec.co.jp/View.aspx?id=3140101457

→iStorage ソフトウェア製品 OS サポート情報エクセルファイル

※NEC サポートポータルへログインが必要です

- a. Web ブラウザを使用してディスクアレイ装置(http://<ディスクアレイ装置の IP アドレスまたは ホスト名>)に接続し、iStorageManager Express を起動します。
- ※iSM クライアントのダウンロード画面が表示された場合、すでに設定が ON になっています。 3.の作業を実施してください。
- b. 起動後、メニュー[構築]→[ディスクアレイ]→[管理ソフトウェア設定]画面で 「管理ソフトウェアサーバ関連」の管理ソフトウェア設定環境ファイル(以降、iSMsvr.conf とします)を ダウンロードします。
- c. iSMsvr.conf を任意のフォルダに格納します。 <注意>

ファイル名は変更しないでください。

- d. iSMsvr.conf に以下の内容を追加します。
	- ・ [web]セクションが存在しない場合

[web]

client\_jws\_enable=0

上記の2行を末尾に追加します。

- ・ [web]セクションが存在する場合
- client\_jws\_enable=0

上記パラメータを'0'にします。

- e. 更新後に、b.と同じ画面の登録ボタンをクリックし、更新した iSMsvr.conf を選択して適用します。
- f. 「iSM サーバとのソケットが切断されました」のメッセージが表示されましたら、iSM クライアント を閉じます。

※ディスクアレイ装置の iStorageManager Express が再起動します。

再起動完了まで(約1分程度)お待ちください。

- 3. 機能強化に対応した iSM クライアントをインストールしてください。
	- a. Web ブラウザを使用してディスクアレイ装置(http://<ディスクアレイ装置の IP アドレスまたは ホスト名>)に接続します。
		- ・ iSM クライアントのダウンロード画面が立ち上がります。
	- b. お客様の環境に合せて、Windows/Linux のどちらかを選択し、ダウンロードを実施します。
	- c. ダウンロード完了後に iSM クライアントのインストールを実施します。
		- ·Windows の場合 : ダウンロードしたインストーラを実行します。
		- ・ Linux の場合 :ダウンロードしたパッケージをインストール(※1)します。 ※1: 任意のディレクトリにコピーします。(例:/tmp)
			- コピーしたパッケージを yum または rpm コマンドでインストールします。
- 4. 機能強化に対応した iSM クライアントを起動してください。
	- a. iSM クライアントをインストールした後、スタートメニューおよびデスクトップ (※2) に、 iSM クライアントを起動するショートカットが作成されます。そのショートカットをダブルクリック して、iSM クライアントを起動します。

※2: Linux 版では、デスクトップに作成されません。

- b. iSM クライアントにログインするには、次の手順を実行します。
	- 1. [IP アドレス]にディスクアレイ装置に設定している IP アドレスを入力します。
	- 2. [ポート番号]に 80 を入力します。(入力例)
	- 3. [利用者名]に iStorageManager Express に設定している利用者名を入力します。
	- 4. [パスワード]に iStorageManager Express に設定しているパスワードを入力します。
	- 5. [オプション]ボタンをクリックすると、ログイン後の動作設定を変更できます。
	- 6. [ログイン]ボタンをクリックすると、メイン画面が表示されます。

改版履歴

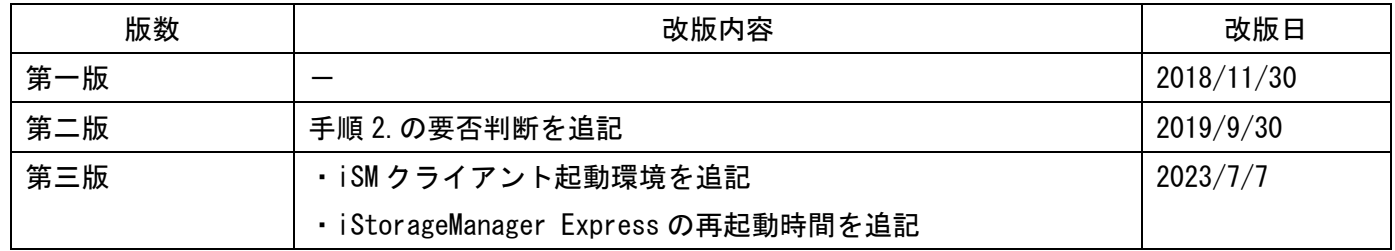